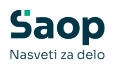

## Vnos nove pošte

## **V tem prispevku**

Zadnja sprememba 25/09/2024 11:26 am CEST | Objavljeno 08/04/2021

Najprej v preglednici določimo, ali delamo s prejeto ali s poslano pošto. Nato kliknemo na gumb Vnesi zapis (Insert). Odpre se spodaj prikazano okno:

## **Primer Prejete pošte:**

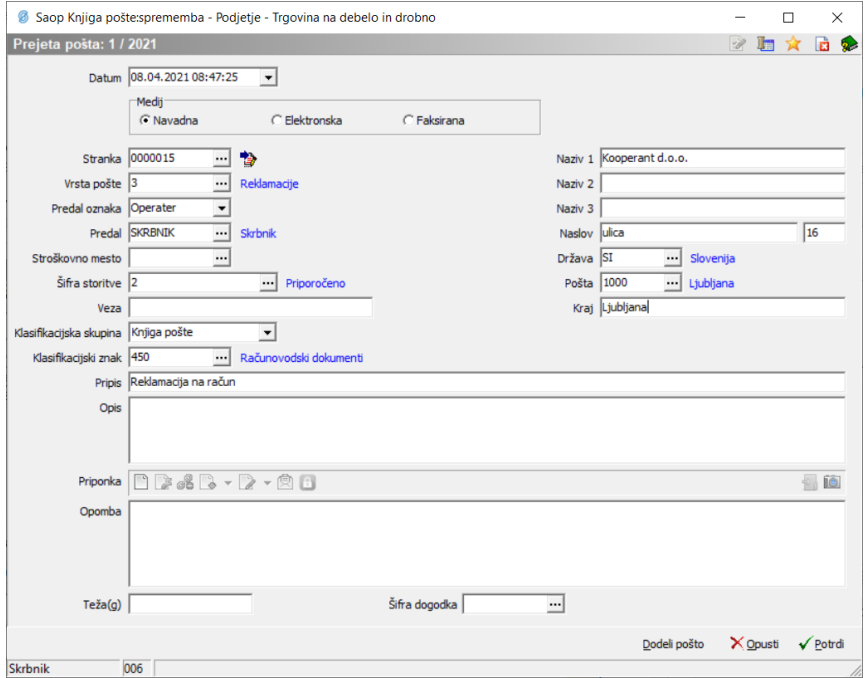

Pošta je določena z naslednjimi podatki:

- **Zaporedna številka** avtomatično v okviru leta in v okviru prejete in poslane pošte
- **Medij** Izbiramo lahko med Navadna, Elektronska, Faksirana
- **Stranka** Izberemo stranko iz šifranta strank, od katere smo pošto prejeli oziroma poslali
- **Vrsta pošte** Izberemo iz šifranta vrst pošt, ki ga lahko oblikujemo po želji
- **Predal oznaka** Izberemo med Operater, Zaposlen ali Stranka
- **Predal** Glede na oznako izberemo iz seznama operaterjev, zaposlenih, ali strank osebo, kateremu smo pošto oddali ali od njega prejeli.
- **Stroškovno mesto** izberemo stroškovno mesto.
- **Veza** Vpišemo lahko oznako, ki nam pove, na kak način se prejeta pošta obdeluje oziroma kje se je obdelovala poslana pošta.
- **Klasifikacijski znak** Izberemo ga iz šifranta, z njim razporedimo

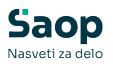

prejeto pošto glede na klasifikacijski načrt.

- **Opis** Poljuben opis, glede na katerega bomo lahko poiskali določeno pošto v preglednici.
- **Priponka** Določeno pošto lahko shranimo v obliki priponke (npr. prejeti račun lahko poskeniramo v dokumentacijski sistem)
- **Opomba** Poljuben zaznamek vezan na pošto.

## **Tiskanje**

Knjigo prejete ali poslane pošte lahko tudi izpišemo. Lista se lahko izpiše na osnovi naslednjih nastavitvenih podatkov:

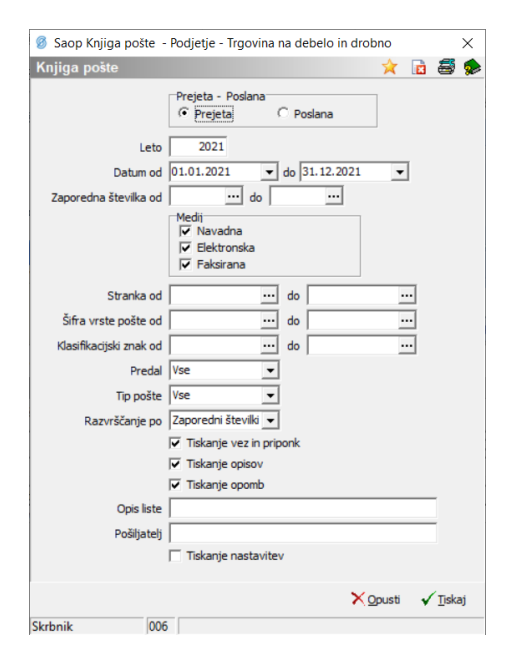

V programu so trije vzorci izpisa Knjige pošte. Na podlagi teh lahko oblikujete poljubni izpis knjige pošte sami.

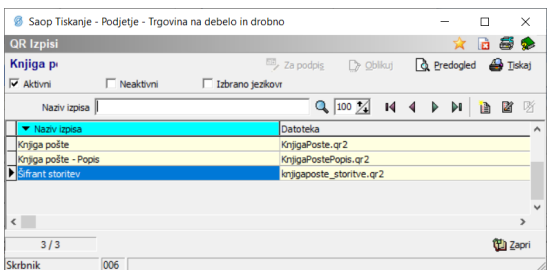

Označimo vzorec, ki ga želimo uporabljati in kliknemo na gumb **Predogled**.